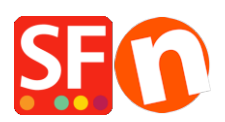

[Wissensdatenbank](https://shopfactory.deskpro.com/de/kb) > [Apps und SF-Cloud Dienstleistungen](https://shopfactory.deskpro.com/de/kb/apps-shopfactory-cloud) > [Einstellungen zur](https://shopfactory.deskpro.com/de/kb/articles/customer-membership-settings-in-shopfactory) [Kundenmitgliedschaft in ShopFactory](https://shopfactory.deskpro.com/de/kb/articles/customer-membership-settings-in-shopfactory)

# Einstellungen zur Kundenmitgliedschaft in ShopFactory

Elenor A. - 2021-12-08 - [Apps und SF-Cloud Dienstleistungen](https://shopfactory.deskpro.com/de/kb/apps-shopfactory-cloud)

#### **Abschnitt 1: Einstellungen zur Kundenmitgliedschaft in ShopFactory**

Diese Funktion ermöglicht es einem Händler, ein Login für Kunden einzurichten, so dass ein Kunde sich anmelden kann, um die Preise und/oder die für alle Shop-Mitglieder geltenden ermäßigten Preise zu sehen.

Je nachdem, wie der Händler die Kundenmitgliedschaft steuern möchte, sind die folgenden Optionen nicht zwingend erforderlich, können aber aktiviert werden:

### *Ermöglichen Sie es Besuchern, ohne Bestellung Mitglied zu werden*

- Ein Anmeldelink wird im Shop sichtbar sein und jeder, der auf diesen Link klickt, kann seine Daten eingeben und Mitglied werden.

- Wenn diese Option NICHT aktiviert ist, wird der Anmeldelink auf Ihrer Website nicht verfügbar sein, so dass Kunden sich nicht als Mitglieder anmelden können. Sie müssen sie dann über die Funktion "Bulk Upload Members" in der Total Care/GlobeCharge-Schnittstelle hinzufügen.

#### *Zugriff auf Website ohne Passwort stoppen*

- Kunden müssen sich anmelden, um den Shop zu betreten

- Diese Option zwingt Ihre Mitglieder dazu, sich einzuloggen, um Ihre Produkte oder Seiten anzusehen.

#### *Preise nur für Mitglieder und Wiederverkäufer anzeigen*

- Kunden müssen sich mit ihren Mitgliedsdaten (E-Mail und Passwort) anmelden, um die Produktpreise im Shop zu sehen

- Wenn diese Option aktiviert ist, kann jeder, der Ihren Online-Shop besucht, keine Preise sehen, solange er sich nicht angemeldet hat. Dies ist nützlich für Websites, die für den Großhandel bestimmt sind

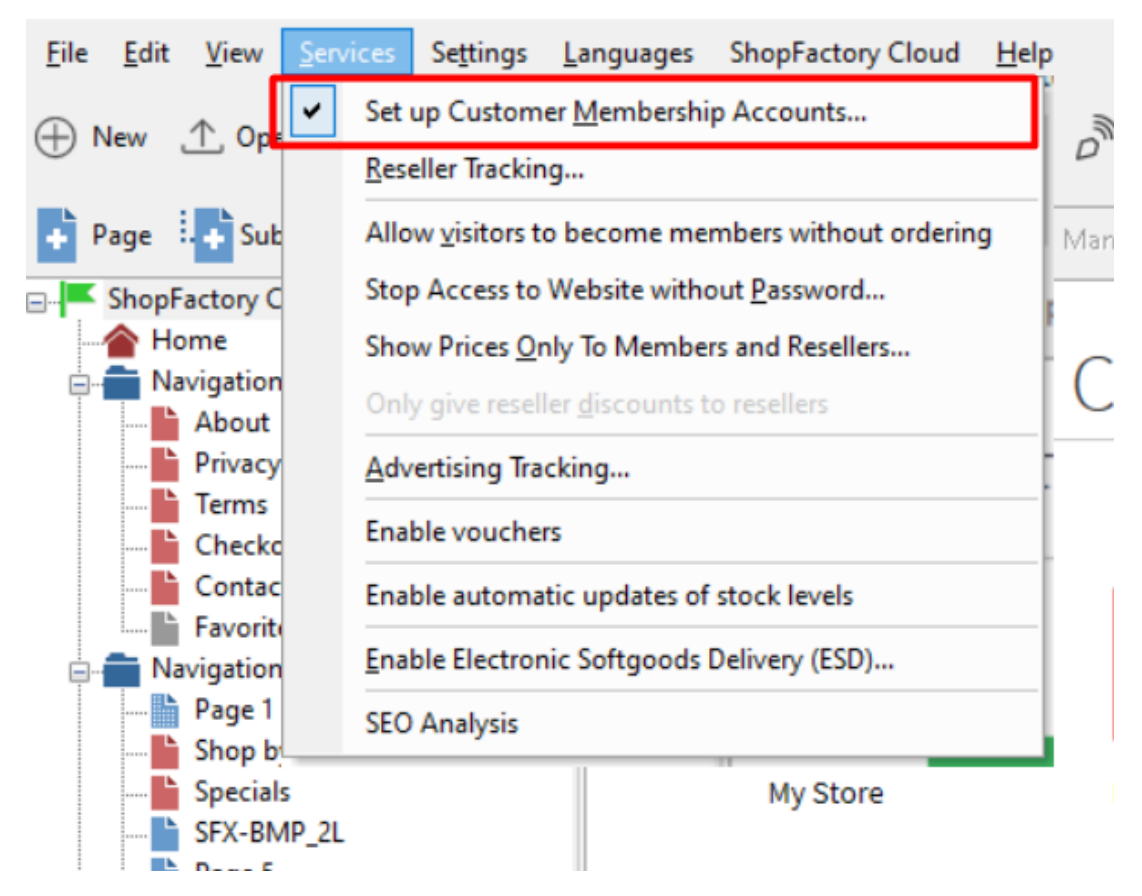

#### **WICHTIG: Einrichten des Membership Management Service in Ihrem Shop -**

1. Wählen Sie im Menü "Dienste" die Option "Kundenmitgliedschaftskonten einrichten" - dadurch wird der Dienst nur in Ihrem Shop aktiviert. Sie müssen mit den nächsten Schritten fortfahren, um Mitgliederrabatte usw. einzurichten.

2. Klicken Sie nun auf die Schaltfläche Meine Bestellungen, um sich mit der Total Care-Schnittstelle zu verbinden.

3. Klicken Sie auf Services -> Membership Management -> Member account management setup

An dieser Stelle kann der Händler einen optionalen Mitgliederrabatt und kostenlosen Versand für Mitglieder einrichten.

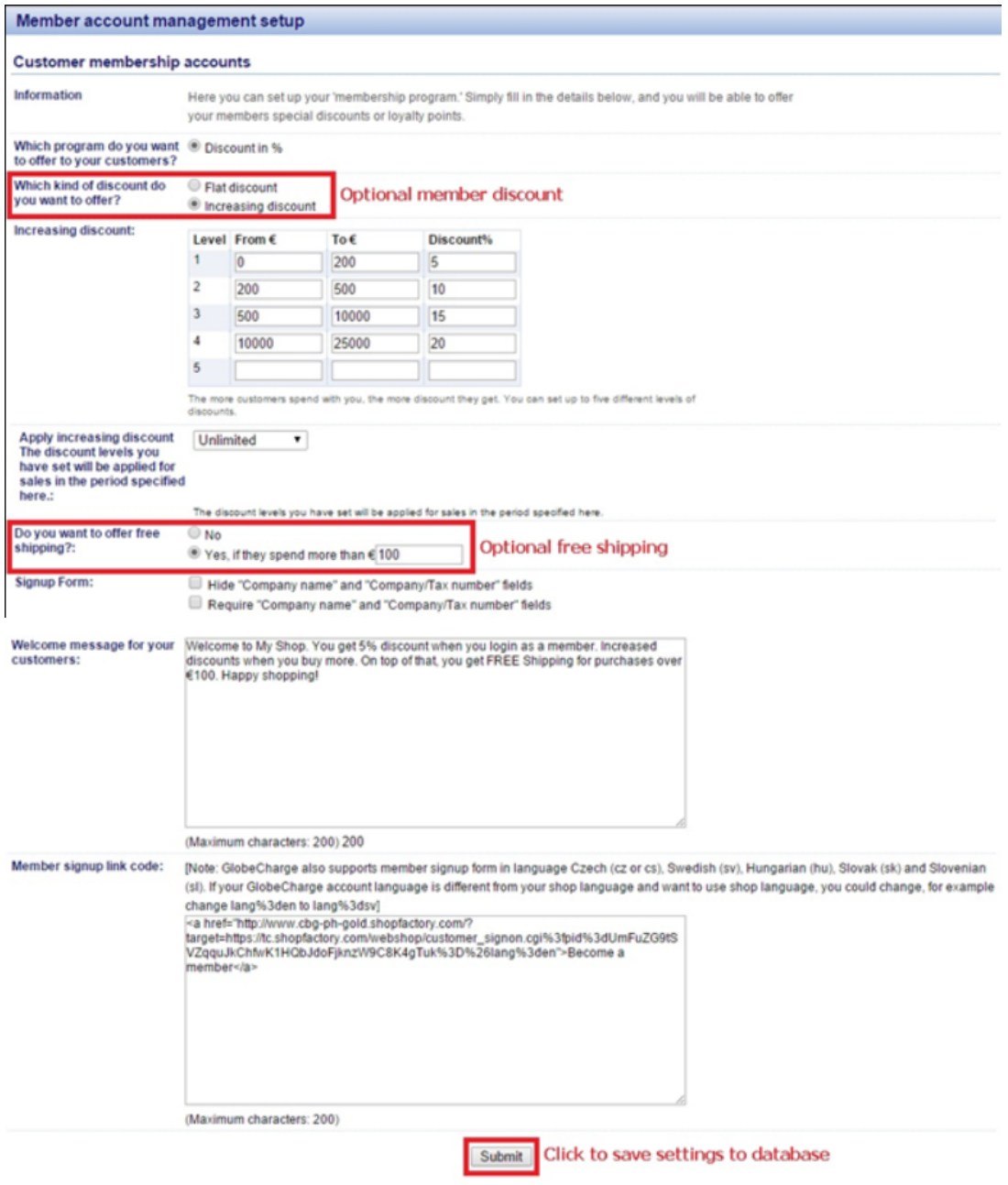

Sie können auch E-Mails für Mitglieder in verschiedenen Sprachen einrichten.

- Klicken Sie auf das Untermenü E-Mail-Einstellungen.

Wenn Sie alles eingerichtet haben, speichern Sie Ihren Shop und sehen Sie sich eine Vorschau an, um zu sehen, wie er funktioniert.

- Klicken Sie auf Anmelden, wenn Sie Kunden erlauben, Mitglied zu werden, ohne vorher zu bestellen.

- Oder Sie können Mitglieder manuell über die Option "Bulk Upload members" hinzufügen.

Einrichten des Mitgliedschaftsverwaltungsdienstes über die SF Cloud-Schnittstelle

- Klicken Sie auf ShopFactory Cloud -> Meine Bestellungen, um sich mit der Total Cloud-Schnittstelle zu verbinden.

- Klicken Sie auf -> Marketing,<https://app.santu.com/buynow/marketing>

An dieser Stelle kann der Händler einen optionalen Mitgliederrabatt und kostenlosen Versand für Mitglieder einrichten.

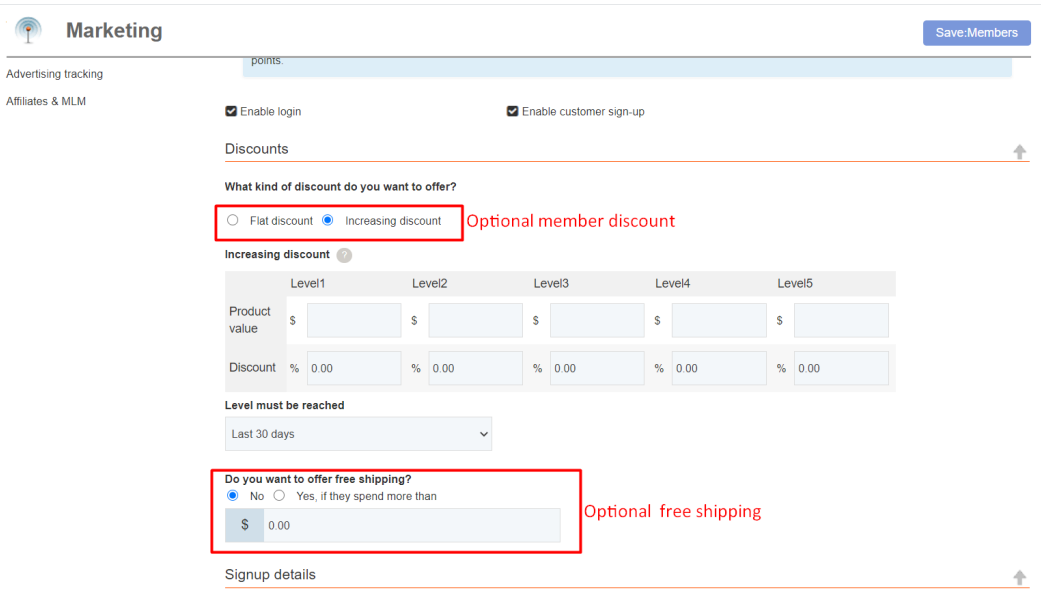

Sie können auch E-Mails für Mitglieder in verschiedenen Sprachen einrichten.

- Scrollen Sie nach unten, bis Sie E-Mail-Einstellungen sehen
- Klicken Sie auf das Dropdown-Menü unter Sprache

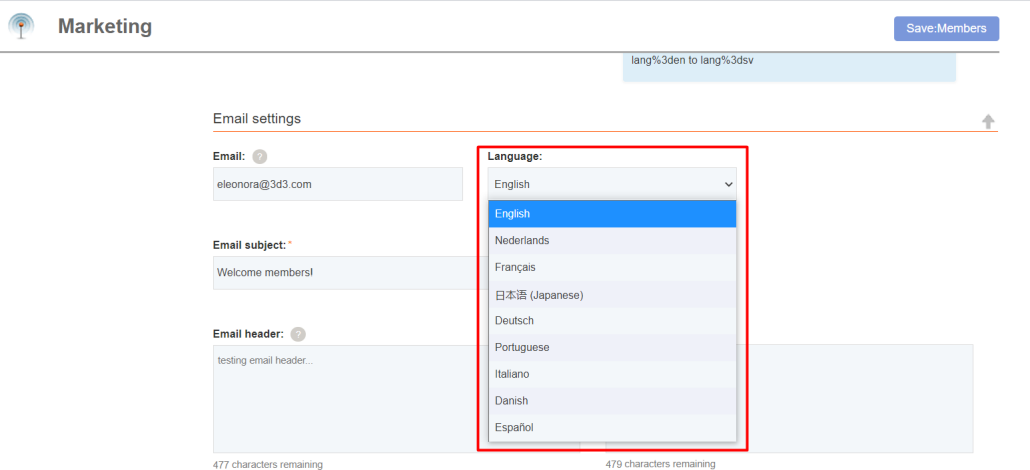

## **Abschnitt 2: Kostenloser Versand für Shop-Mitglieder, wenn sie einen bestimmten Betrag kaufen**

Um den kostenlosen Versand an Shop-Mitglieder einzurichten, folgen Sie bitte den unten beschriebenen Schritten.

- Öffnen Sie den Shop in ShopFactory
- Klicken Sie auf -> ShopFactory Cloud -> Meine Bestellungen
- Sie werden zur ShopFactory Cloud-Schnittstelle weitergeleitet
- Klicken Sie auf -> Marketing, https://app.santu.com/buynow/marketing

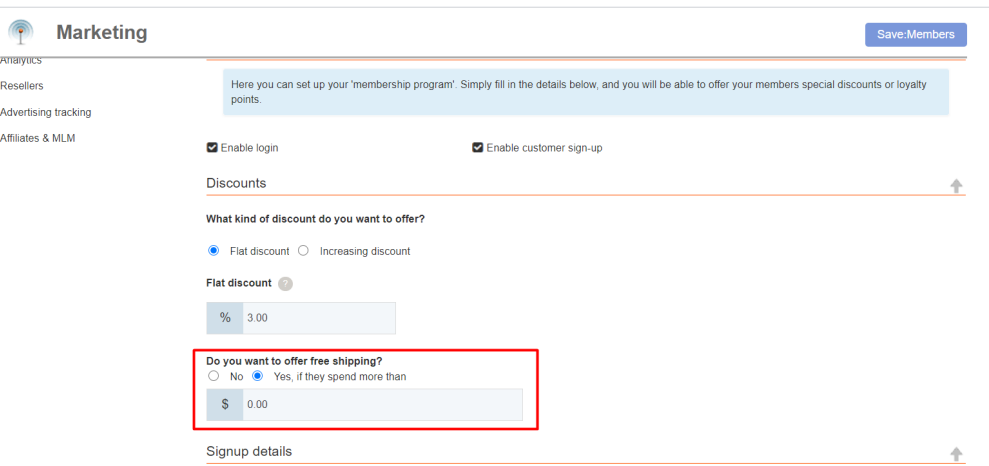

- Aktivieren Sie die Option "Ja, wenn sie mehr als" ausgeben, und geben Sie den Betrag ein.

- Klicken Sie auf die Schaltfläche -> Absenden